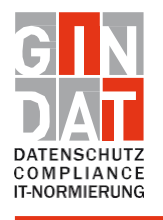

**II IT security analysis IT standardization**

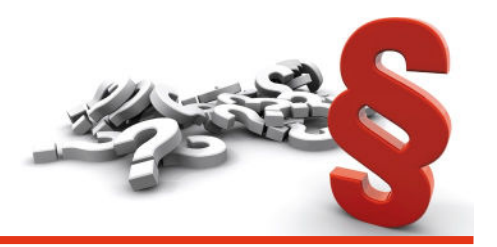

Status: 31.10.2023

## **Whistleblower portal from the point of view of the whistleblower**

The Whistleblower Portal is a platform that allows users to report violations and wrongdoings w ithin your company.

Below we provide brief instructions on how the whistleblower submits their report and tracks the process via the status update.

The organization provides employees with a link to access the whistleblower portal. This link will take the whistleblower directly to the reporting form.

For reasons of readability, the simultaneous use of female and male forms of speech is dispensed with in the following and the generic masculine is used. All personal designations apply equally to all genders.

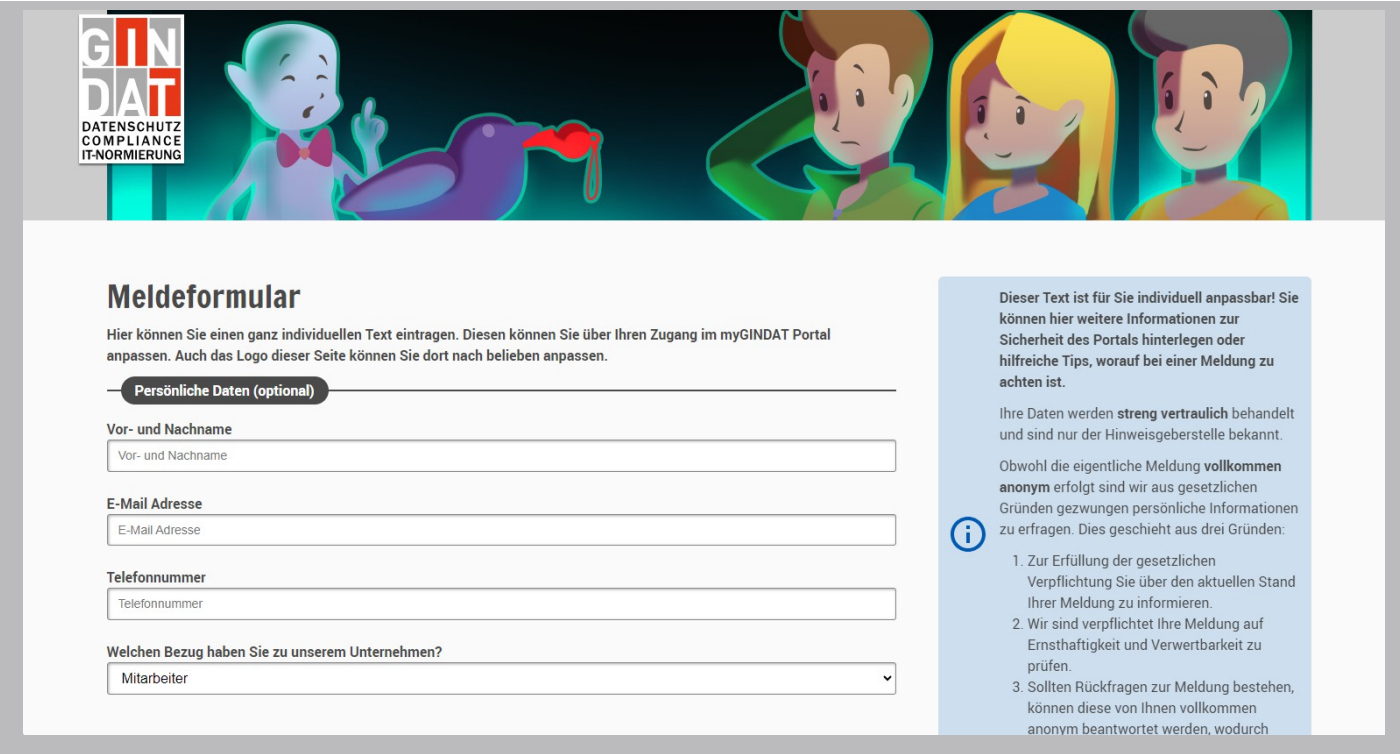

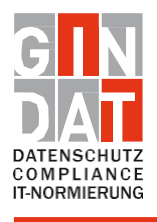

**II IT security analysis IT standardization**

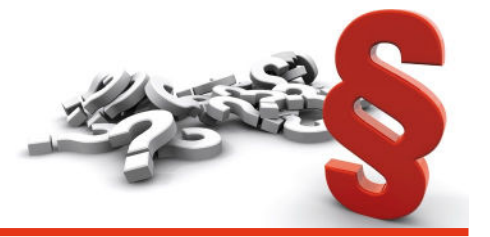

r.

The whistleblower has the option of entering his or her personal data. This data is encrypted and treated confidentially when processing the report. They are not visible to the person handling the report.

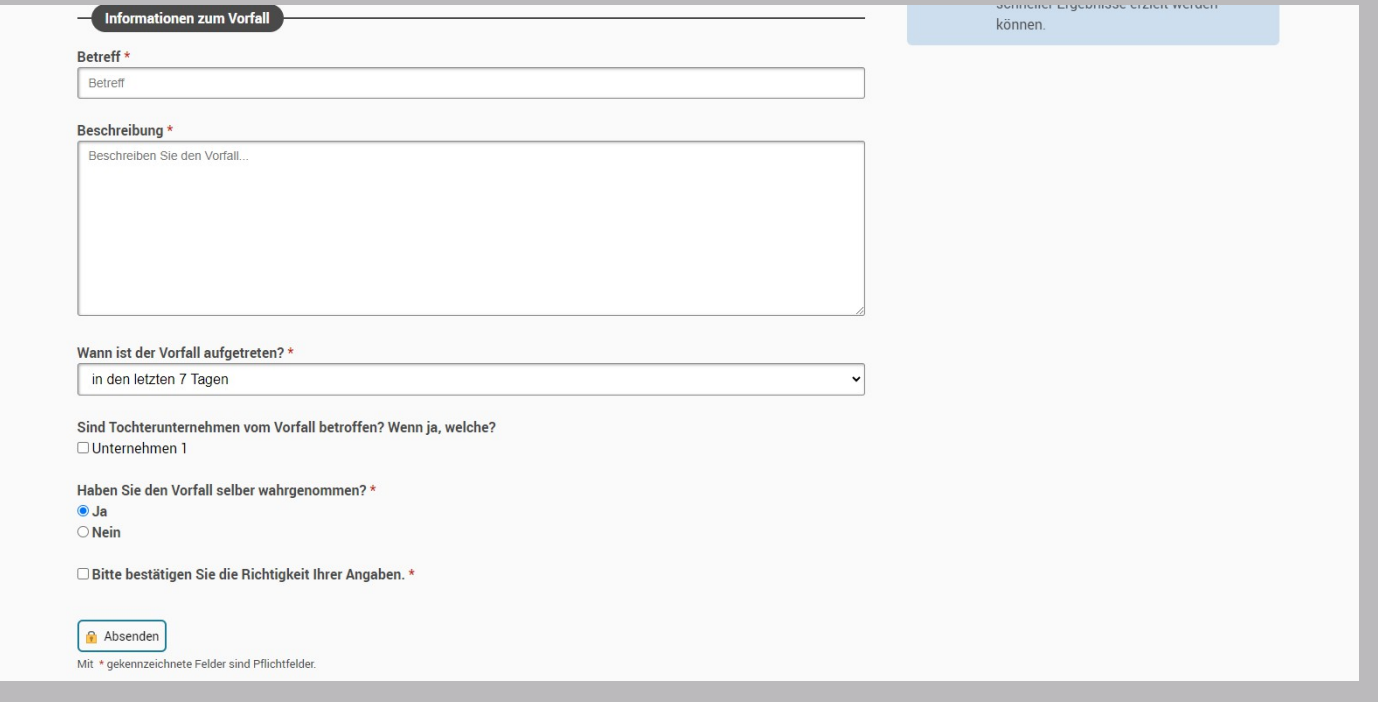

The next step is to record information about the incident. The fields to be filled in are marked with an asterisk. The first piece of information describes the subject. Here, the whistleblower enters a concise subject that summarizes the incident. Then the whistleblower describes the incident in as much detail as possible in the next field, "Description." After this information, the whistleblower selects the time period in which the incident occurred.

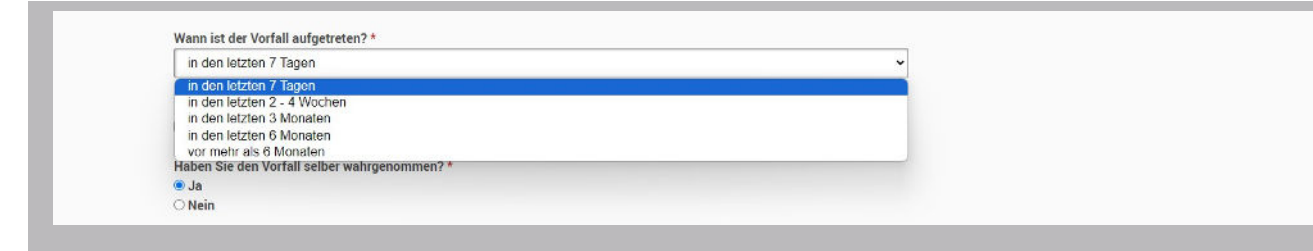

By clicking on the arrow, different time windows are displayed, which the whistleblower can select. In the next step, the whistleblower selects with one click which company is affected by the incident, if several companies are specified.

The whistleblower then indicates whether he or she is personally affected by the incident. After confirming the accuracy of the information, the whistleblower submits the report by clicking the "Submit" button.

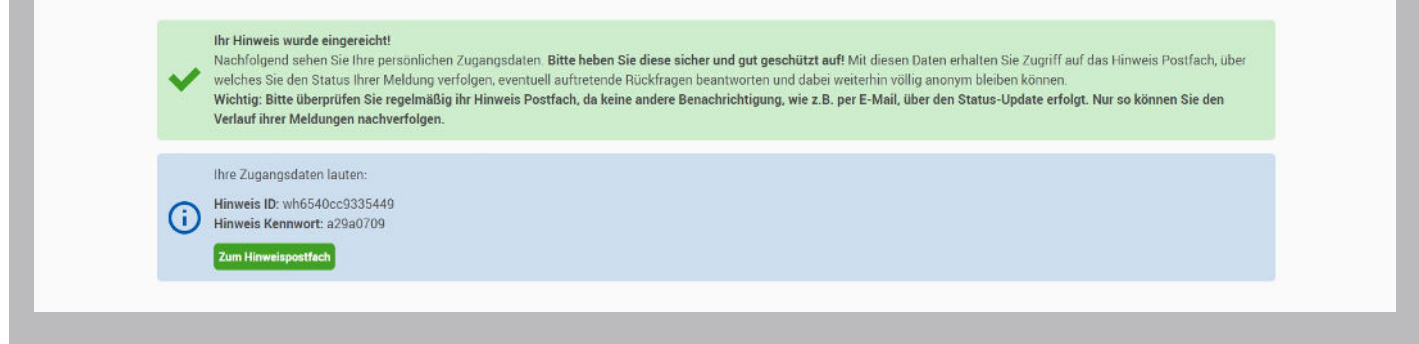

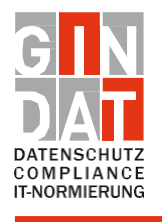

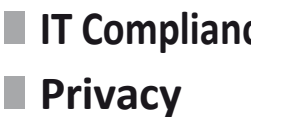

**IT security analysis IT standardization**

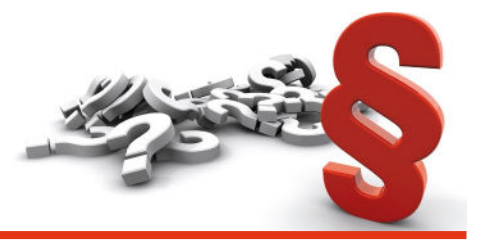

After sending the message, the whistleblower receives a confirmation of receipt. This confirmation contains a unique notification ID and a password. **This information is important in order to be able to follow the further course of the message.**

**to pursue. The whistleblower will not receive any other notification.** In order to check t h e progress of the report and receive further information, the whistleblower clicks on the button "To the message mailbox". This button leads him directly to his personal message box. The whistleblower is obliged to log in regularly to check the progress.

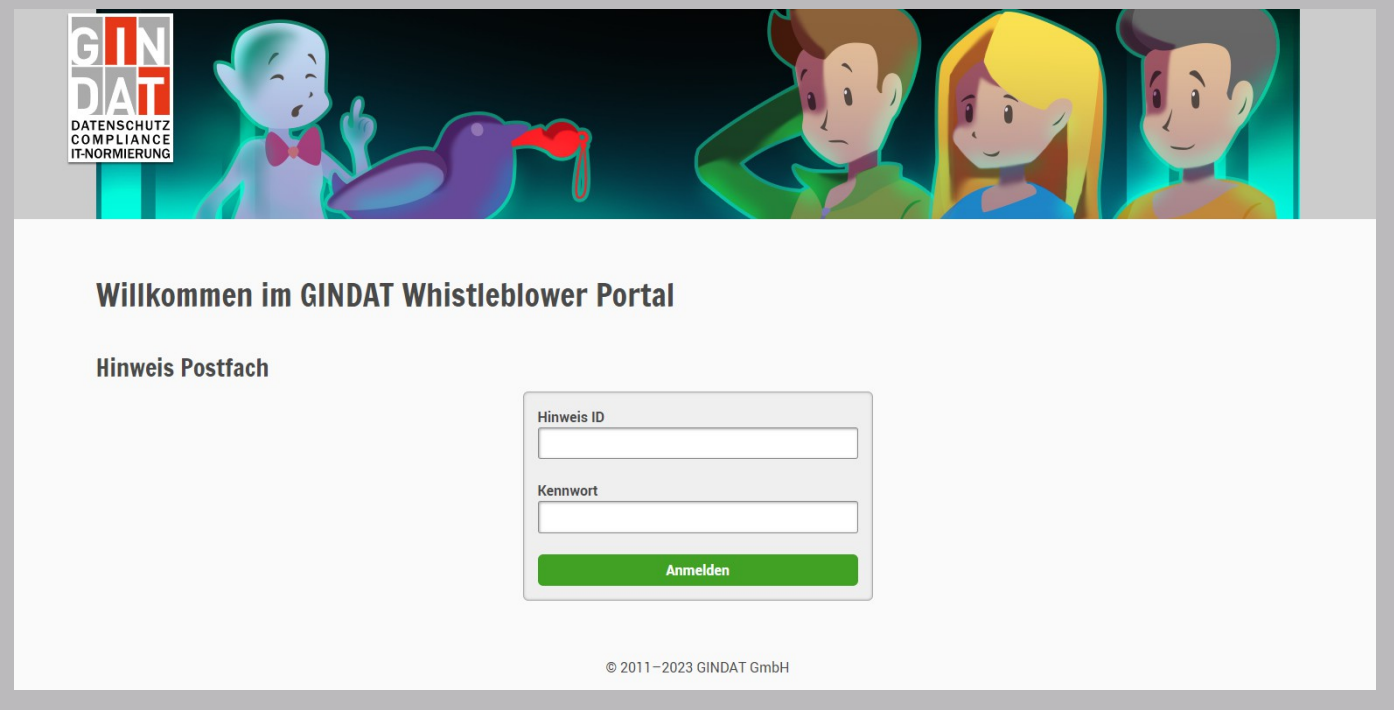

In the whistleblower mailbox, the whistleblower can view the status of his or her report, receive additional inquiries or information, and communicate with the person in charge. To do this, the whistleblower enters the whistleblower ID and password previously issued to him in the fields provided and clicks on the "Log in" button to access his whistleblower mailbox.

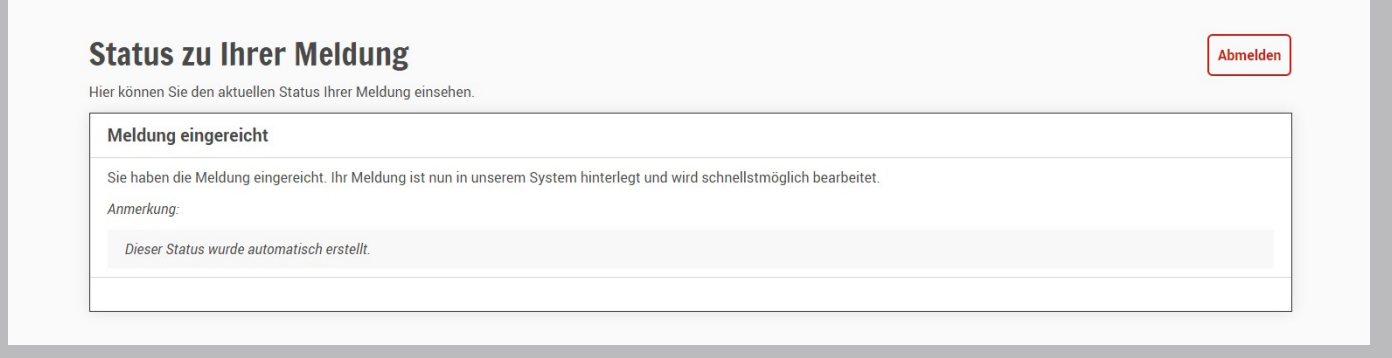

After successful login, the page with the heading "Status to your report" is displayed. Here, the whistleblower can view the progress of his or her report to date, including status updates or any inquiries or communications from the clerk. To log out of the message box, the whistleblower clicks on the "Logout" button and is securely logged out.